## **Istruzioni per adozioni testi con App Adozione testi Scolatici**

Entrare nella App cliccando la seguente icona

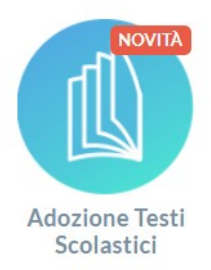

Cliccare quindi sull'icona

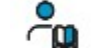

Adozioni per classe

Cliccare quindi sulla freccia

A questo punto si aprirà la seguente schermata (dove compariranno le classi in cui si insegna nell'anno scolastico 2023/24, perché le adozioni si fanno sulla classe attuale 1X per  $1X - 2Y$  per  $2Y$  ecc.)

Lista Classi - GEPS02000C - a.s. 2024/2025

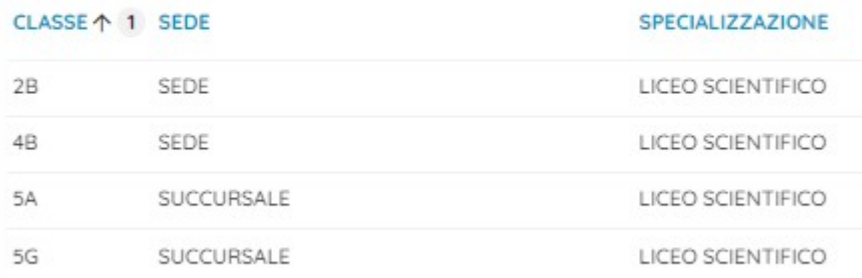

**Ricordo che nell'anno scolastico 2024/25 non ci saranno le classi 1H – 2G – 3F – 4 G – 5F, pertanto i docenti che hanno queste classi non le troveranno nelle loro opzioni di adozione.**

Selezionate una classe cliccando nuovamente sull'icona della freccia.

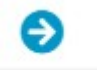

Se dovrete confermare il testo dell'anno precedente selezionate il testo che si trova in basso rispetto alla barra di divisione e cliccate sulla seguente icona

Una volta che il libro compare nella parte superiore qualora non si decida di modificare qualche parametro (ad es. passare da Acquistare a Consigliato) l'adozione è

effettuata e si può cliccare sull'icona

**INDIETRO** 

e continuare con le altre classi.

Se si modifica un parametro bisogna prima cliccare su SALVA e poi su indietro.

Qualora si debba procedere con l'adozione di un nuovo testo, o per scivolamento perché adottato come nuova adozione l'anno precedente per la classe precedente, o perché una nuova adozione di quest'anno, si dovrà procedere secondo la seguente procedura.

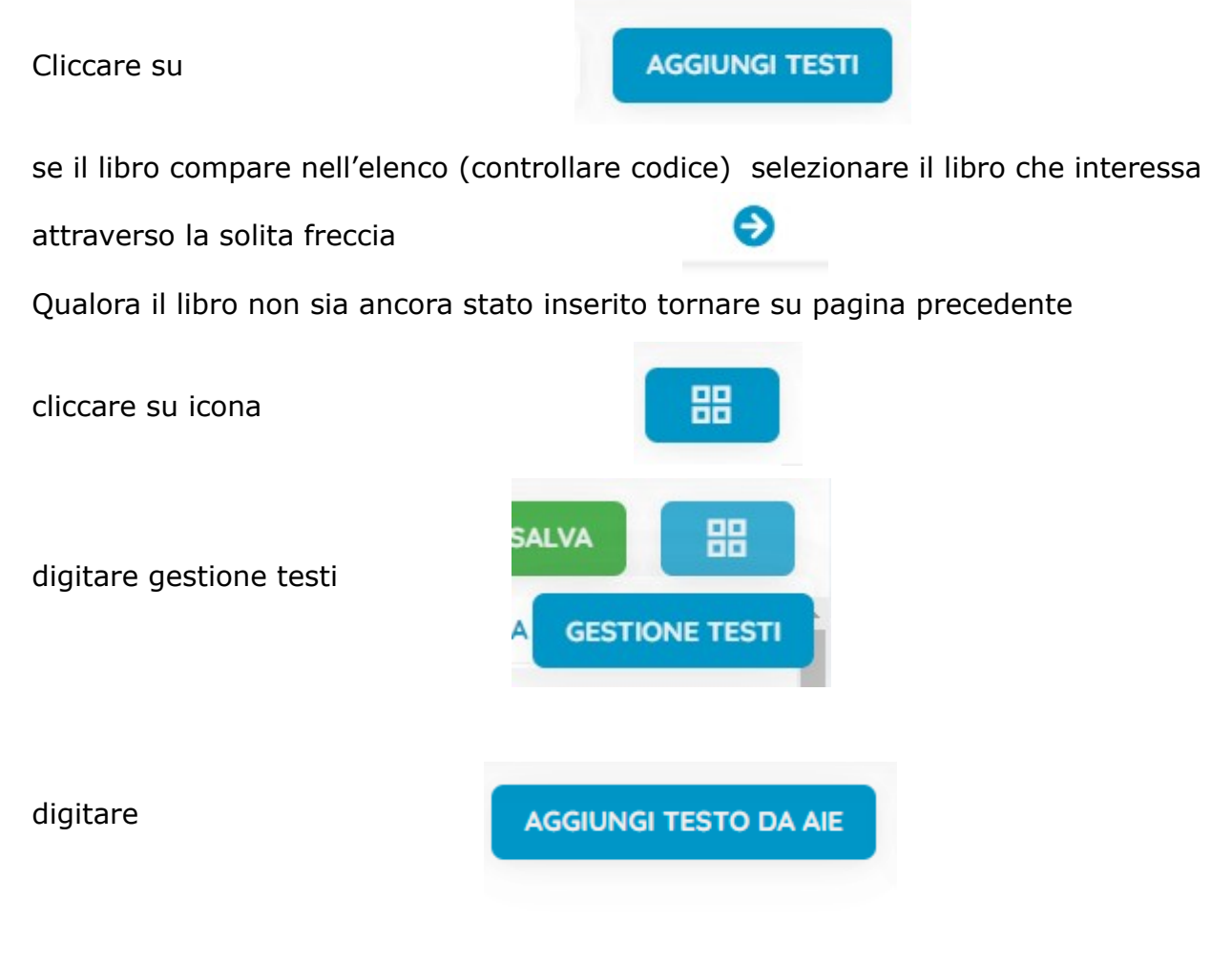

Nello spazio chiave di ricerca inserite titolo ( o parte del titolo) del libro che si vuole cercare

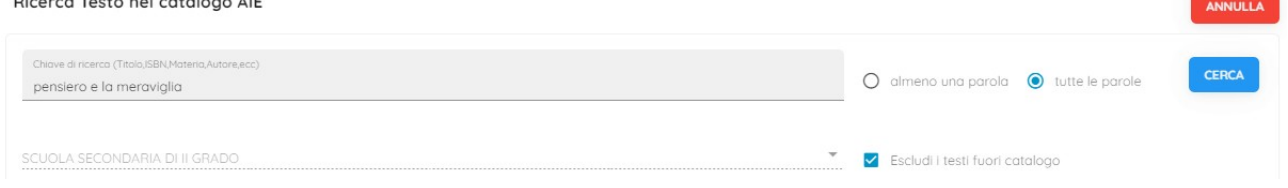

e quindi cliccare cerca

Assicurarsi che il testo sia quello adottato in sede di Dipartimento disciplinare

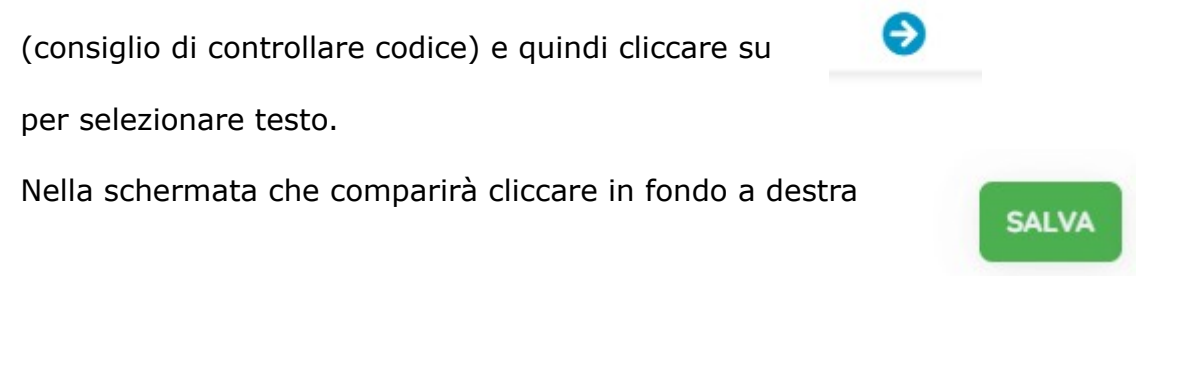

A questo punto il libro sarà inserito nell'elenco dei libri adottati dalla scuola. Tornare indietro cliccando la voce corrispondente e quindi ritornati sulla pagina della

classe interessata cliccare su

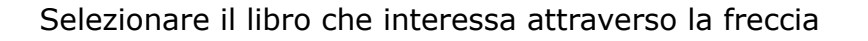

e digitare quindi CHIUDI.

A questo punto il libro comparirà sulla parte sopra della schermata e quindi, dopo aver controllato che i diversi parametri (acquistare, consigliato, ecc.) siano corretti (eventualmente flaggare quello corretto in caso di assenza), si potrà passare alla classe successiva cliccando su INDIETRO.

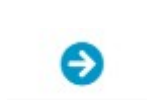

**AGGIUNGI TESTI**